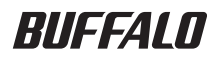

### **USB MO**

# **MO-PU2シリーズ**

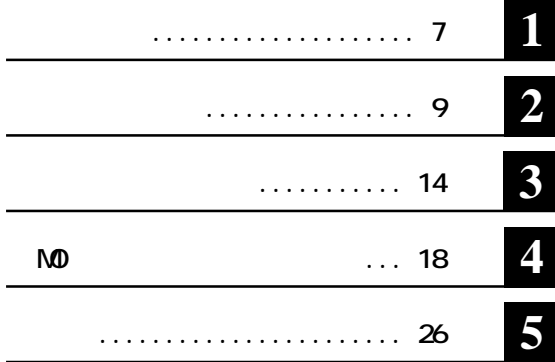

注意マーク ........ **に続く説明文は、製品の取り扱いにあたって特に注意すべき事項**

#### **ここ、 い次へ**

#### **Microsoft** Windows Millennium Edition WindowsMe **Microsoft** Windows98 Second Edition Windows98SE

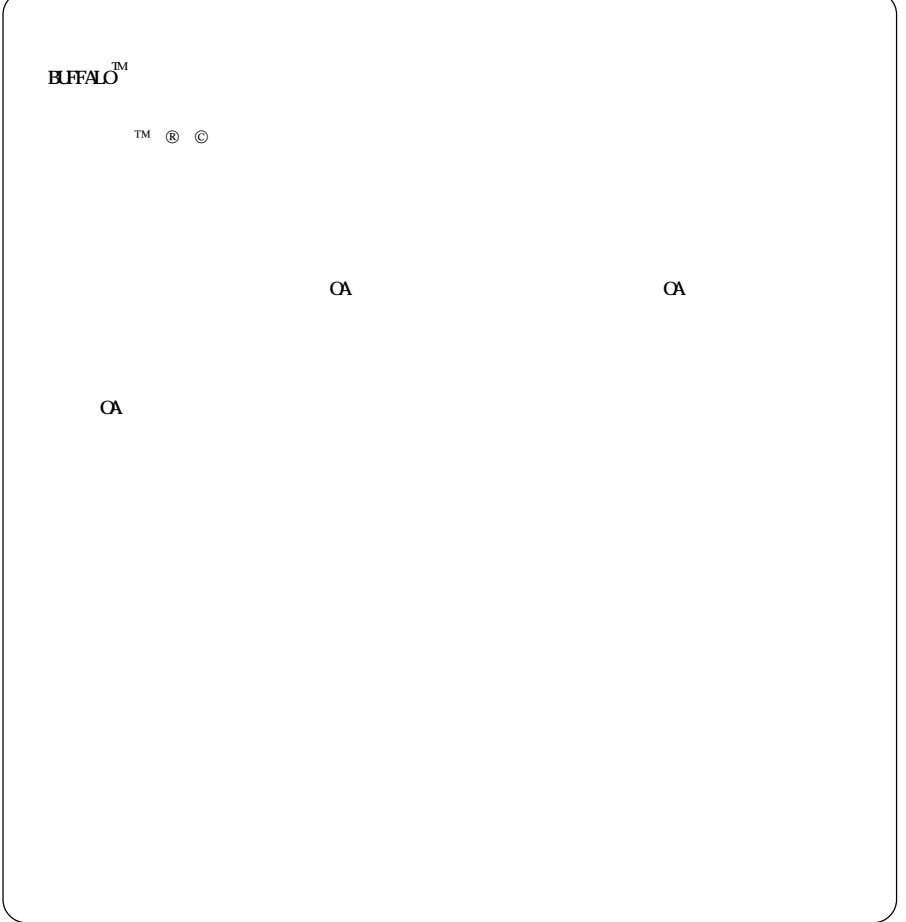

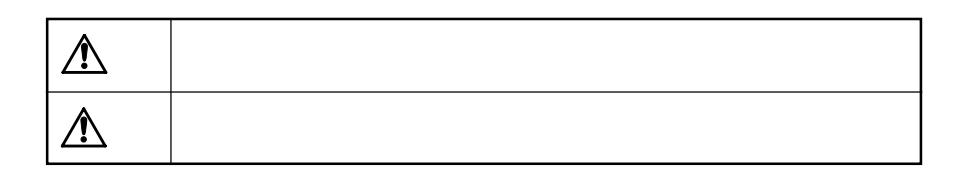

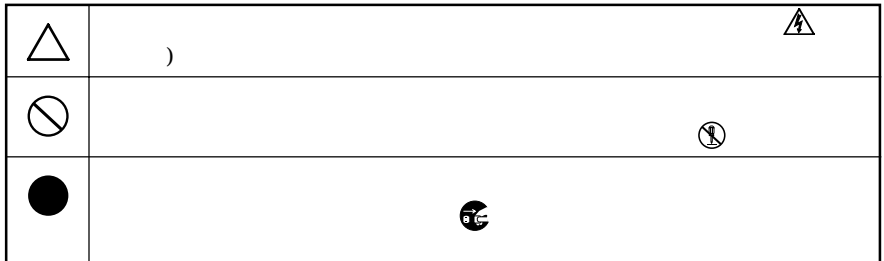

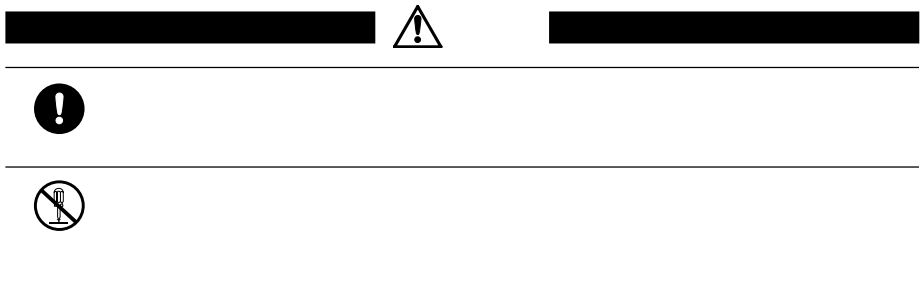

 $\bullet$ 

Ĭ.

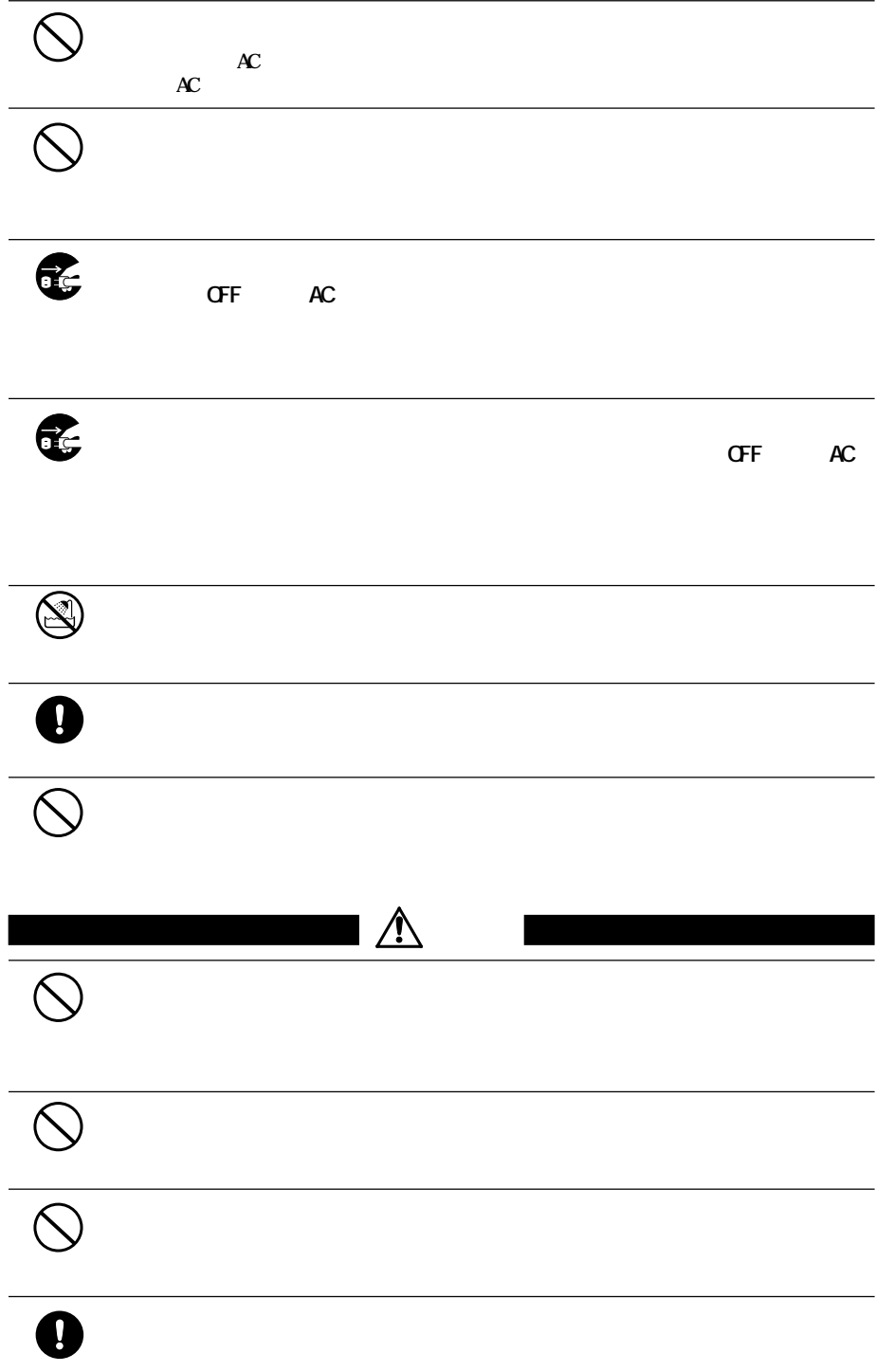

# $\bullet$

 $\bullet$ 

**ン内(ハードディスク等)のデータをすべて他のメディア(MOディスク、フ**

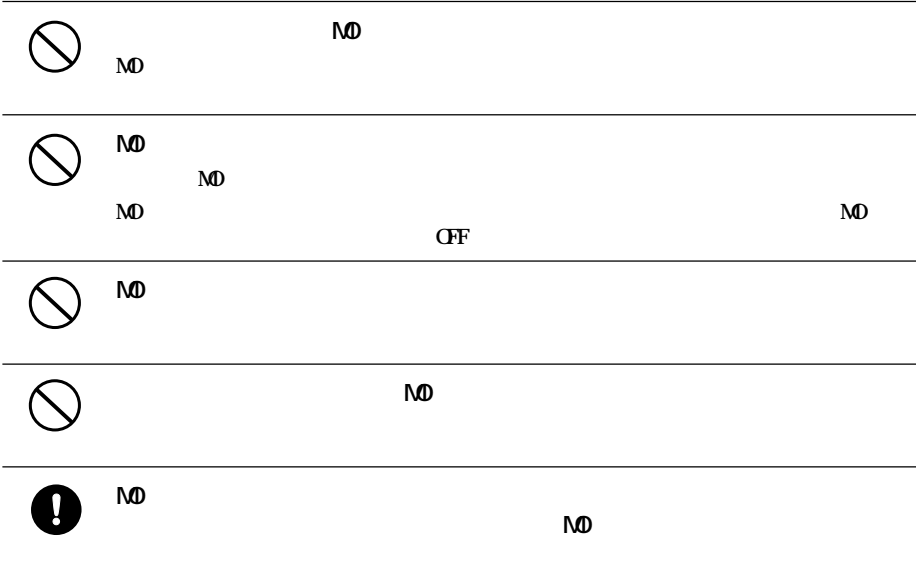

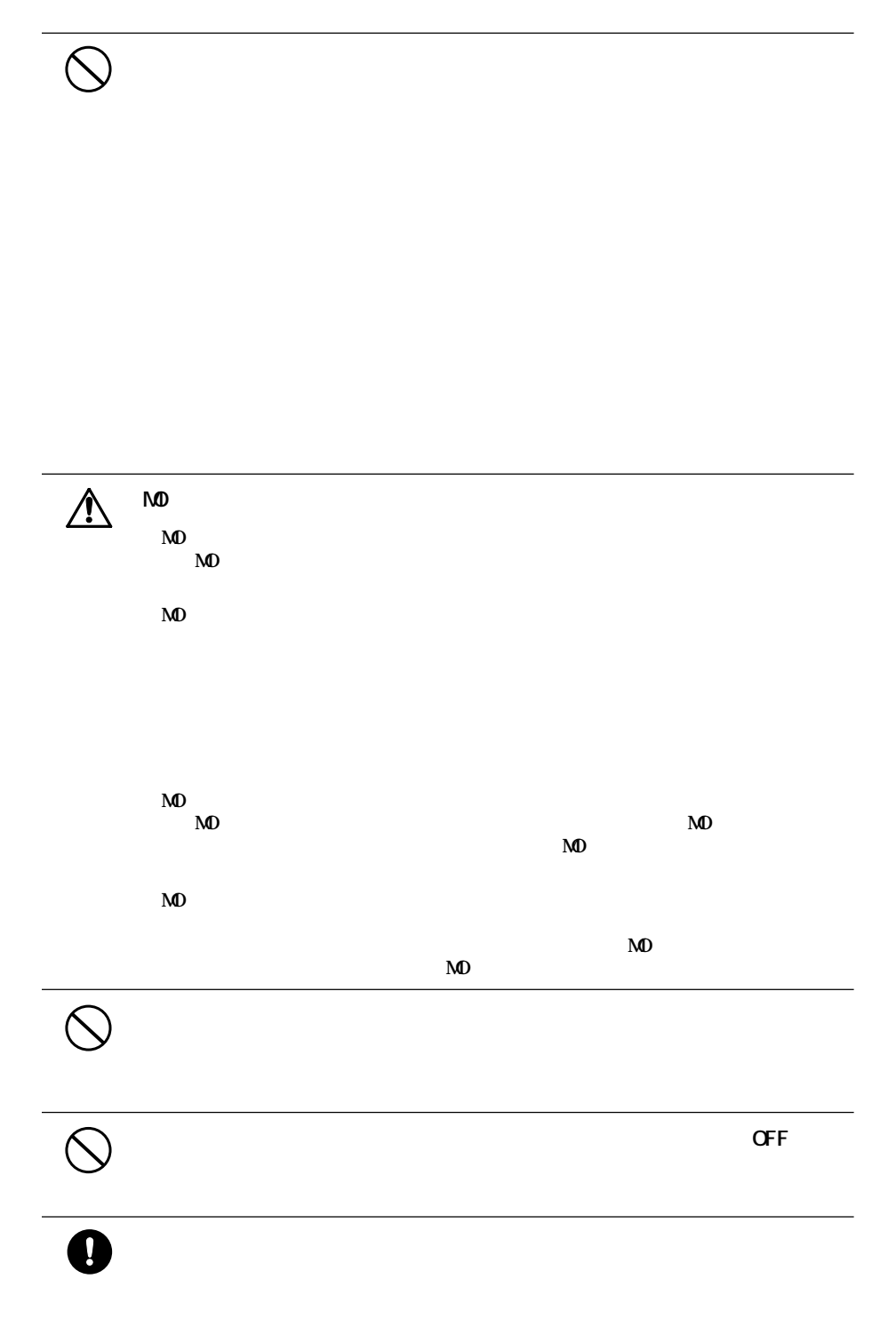

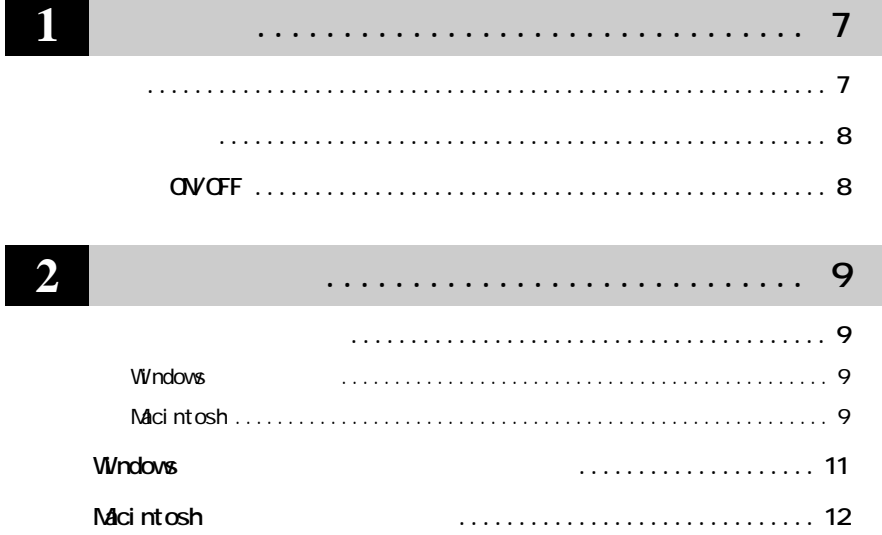

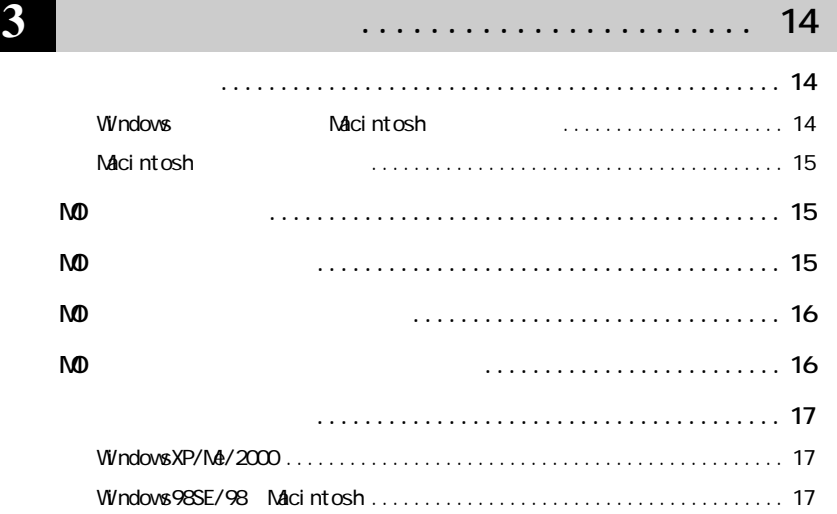

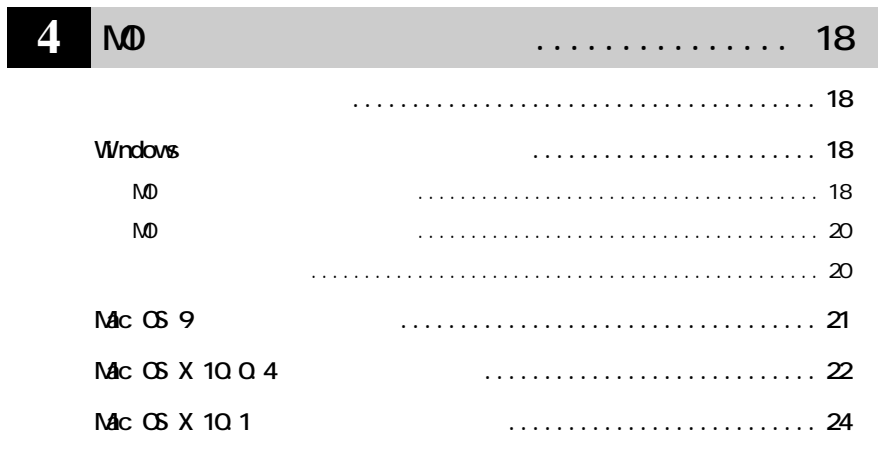

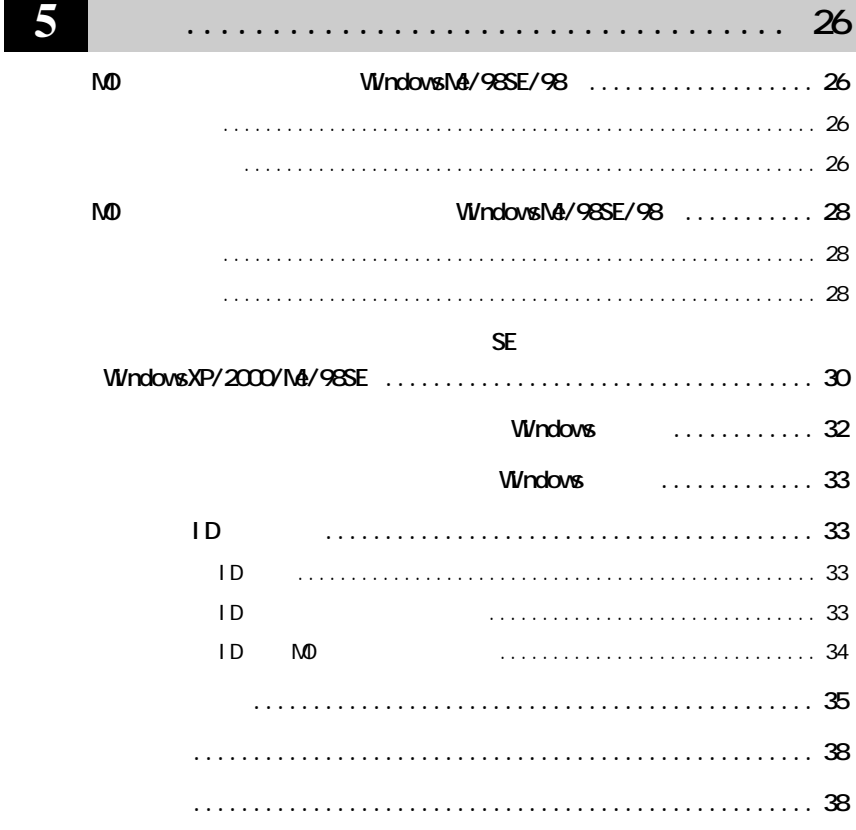

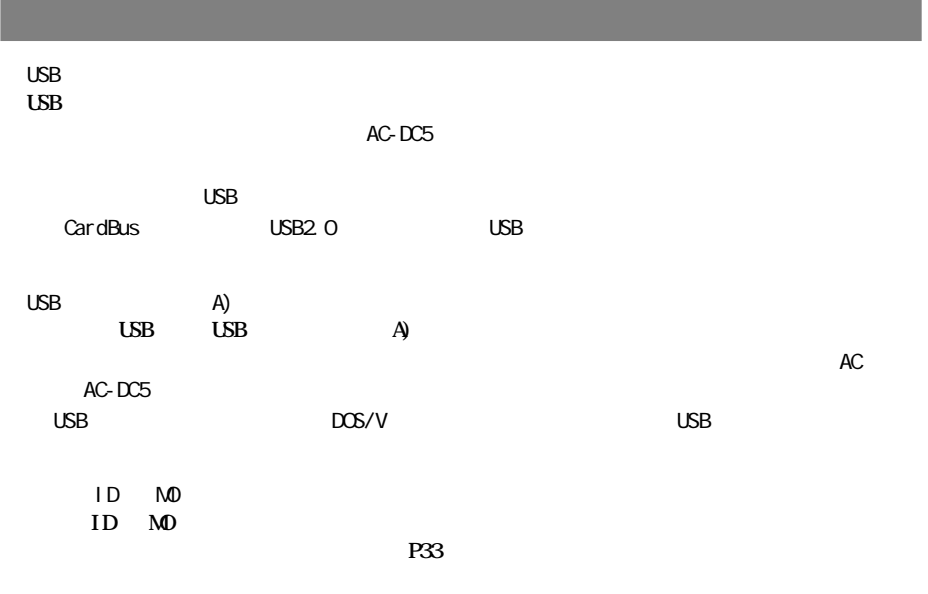

Windows Macintosh

DOS/V (OADG)/PC98-NX  **WindowsXP/2000/Me(Millennium Edition)/98SE(Second Edition)/98、** Macintosh /iMac /iBook /PowerBook **Mac OS 8.6/9.0.4** / Mac OS X 10.0.4

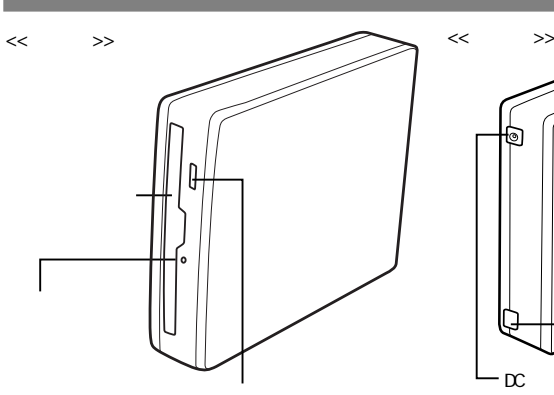

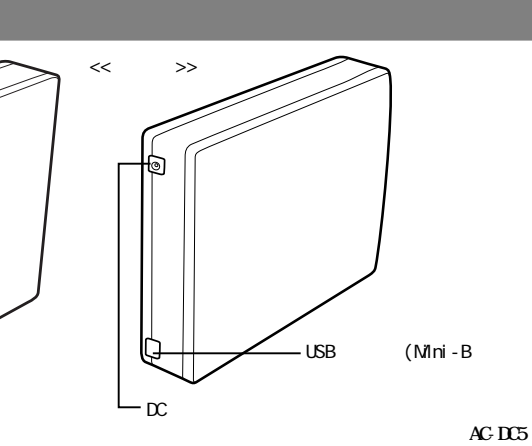

**AC-DC5を接続するときはキャップを取り外してから**

 $\ll$   $\gg$ 

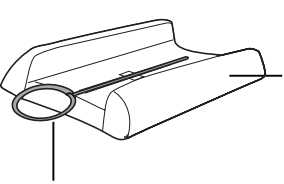

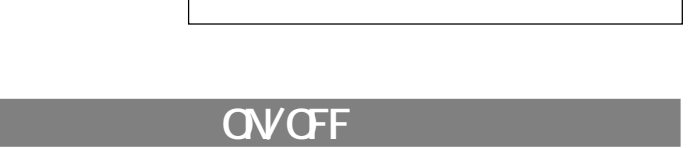

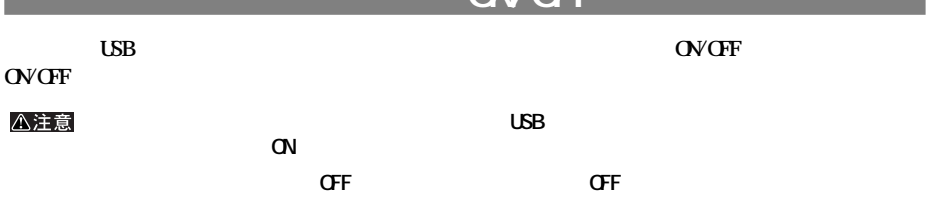

#### **Windows**

 $\mathbf{I} \times \mathbf{E}$ 

**Manufacturer ON** 

CD CD-ROM

**セットアップのながれ**

#### **Macintosh**

#### **ロメモ**

Mac OS 8.6/9  $\mathbb{C}$  ON OD OD-ROM P12 MD-PU2 USB Mac OS X Mac OS X

USB

 $\mathsf{MD}$ -PU2 $\parallel$  9

**2**

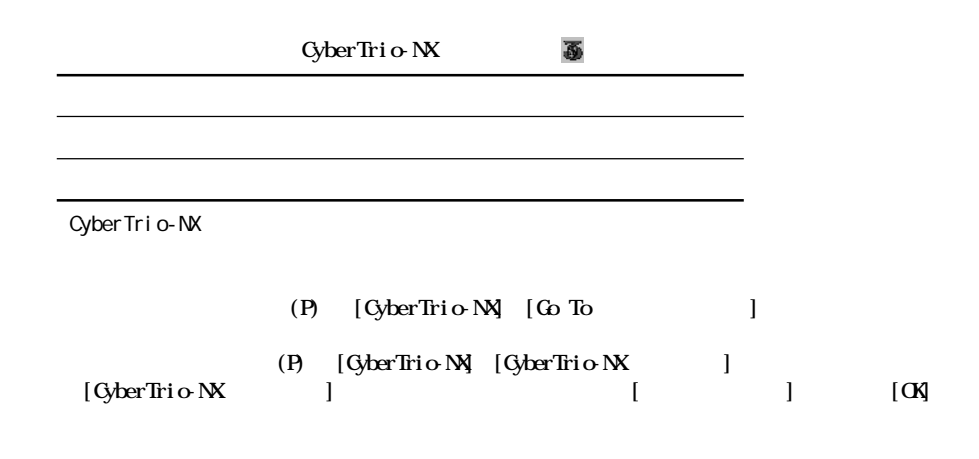

Windows98 Second Edition

**②メニューが表示されたら、[プロパティ(R)]をク します。**

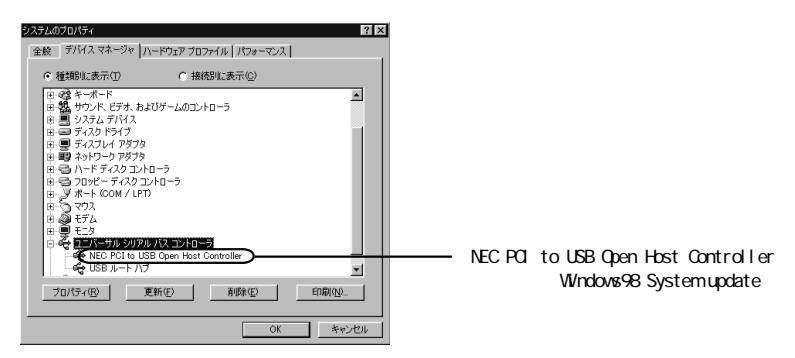

Windows98 System update http://windowsupdate.microsoft.com/

# **Windows**

[BUFFALO]- NO

 $MD$  P18

M<sub>D</sub> P<sub>26</sub>

**P28** 

アンインストーラ**【P33参照】**

WindowsXP/2000

MO<br>
MO<br>
The UV indows My 98SE/98

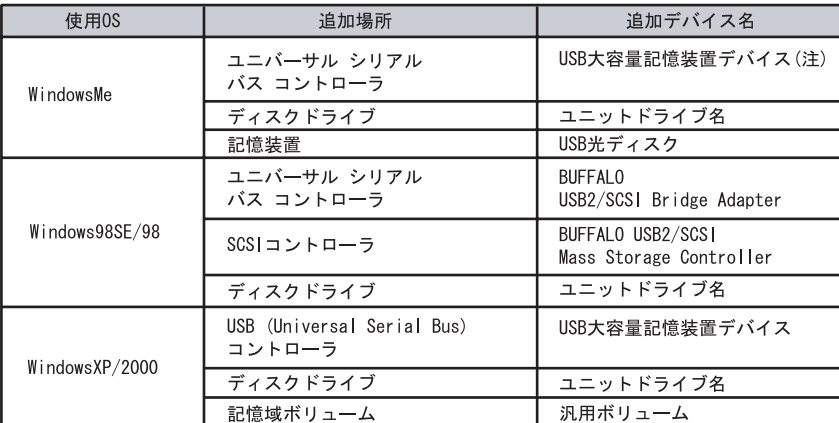

 $V$ indows $N$ é na halows $\Lambda$ e  $V$ 

#### [デバイス マネージャ]は次の方法で表示できます。

WindowsMe/98SE/98 ...

 $W$ ndows $XP$ ......

 $W$ ndows $2000$ ....

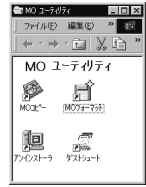

# Macintosh

#### **Macintoshに本製品をセッ アップします。セッ アップは、本製品をパソコンに接続するだけです。次の手順**

#### △注意

- **1 パソコンの電源スイッチをONにします。** Mac OS X P13 7 Mac OS X
- **2 本製品付属のユーティリティCDをCD-ROMドライブにセッ します。**  $\triangle$ 注意 Nac OS 8.6/9

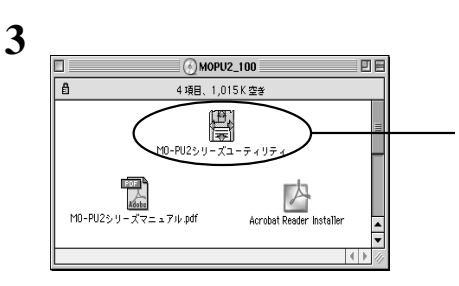

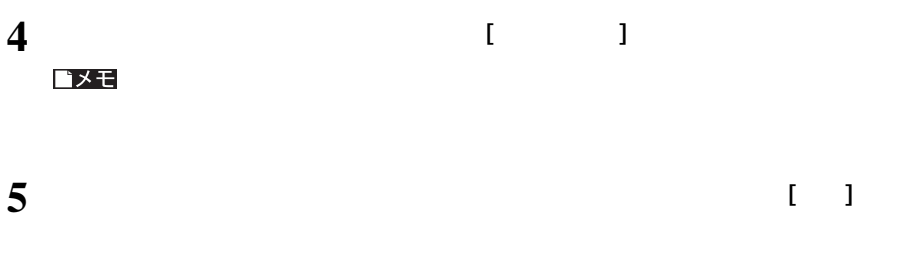

**6 「インストールに成功しました」と表示されたら、[再起動]をクリックします。**

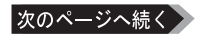

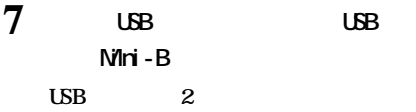

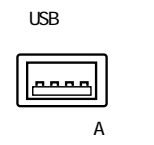

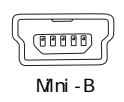

**8 CSB A LSB** USBコネクタ(シリーズ A)  $0<sup>0</sup>$ - NO  $\overline{UBB}$ USB and the state of the state of the state of the state of the state of the state of the state of the state of the state of the state of the state of the state of the state of the state of the state of the state of the st る (Mini-B)

**2**

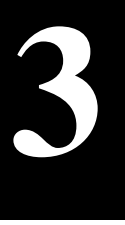

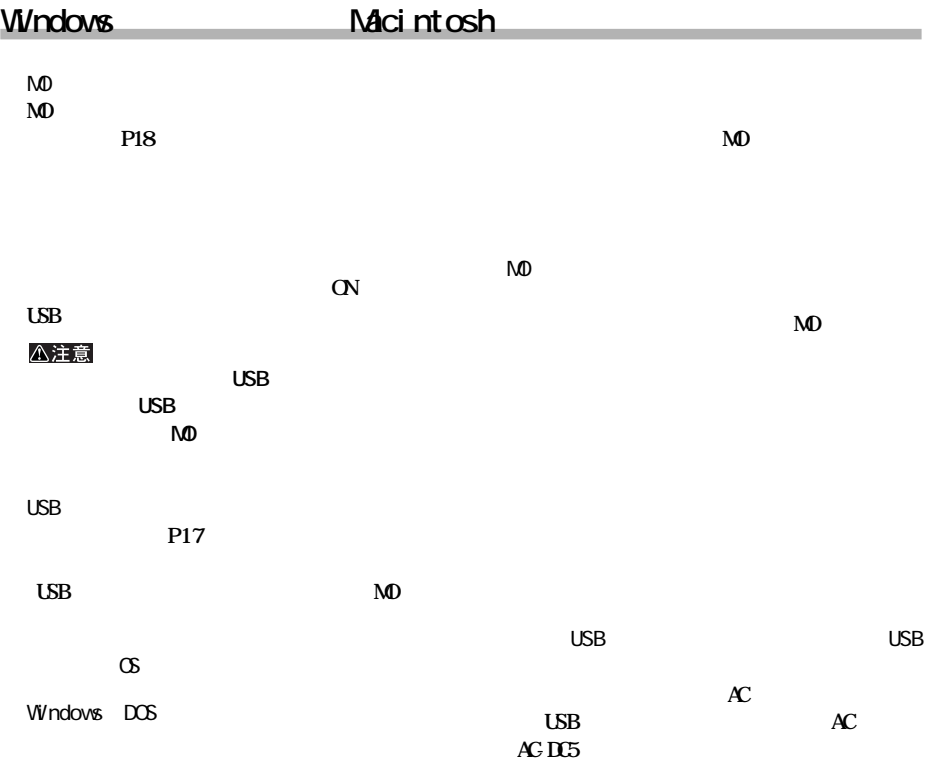

**しかい** 

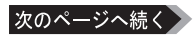

#### **Macintosh**

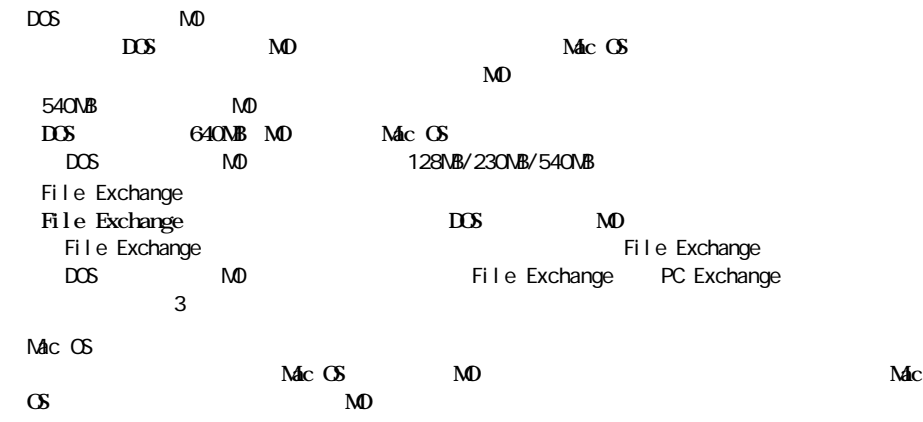

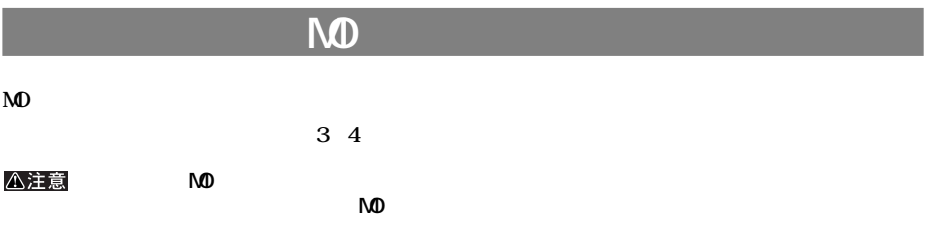

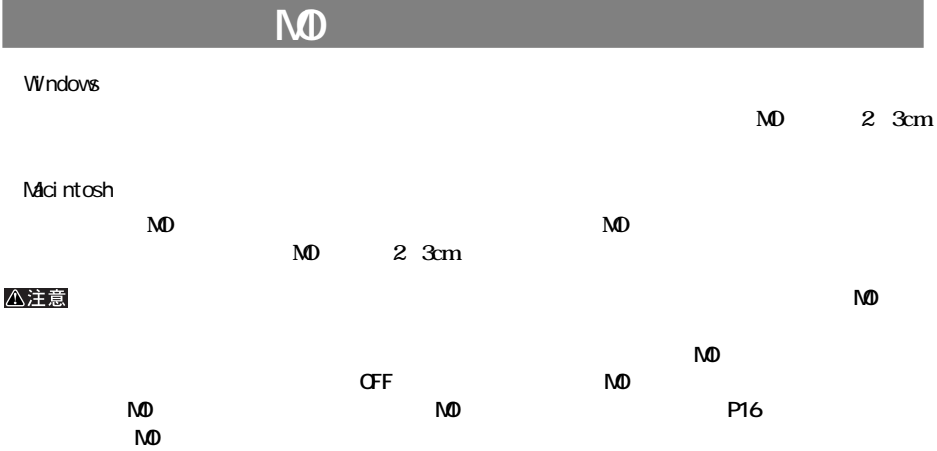

# **MD**

 $\mathbf{M}$ **D** 

#### △注意

**MO MO**  $\mathbf{M}\mathbf{D}$  $\overline{\mathbb{B}}^{\mathbb{C}}$  $\circ$  $\circ$ Ĥ  $\circ$ 

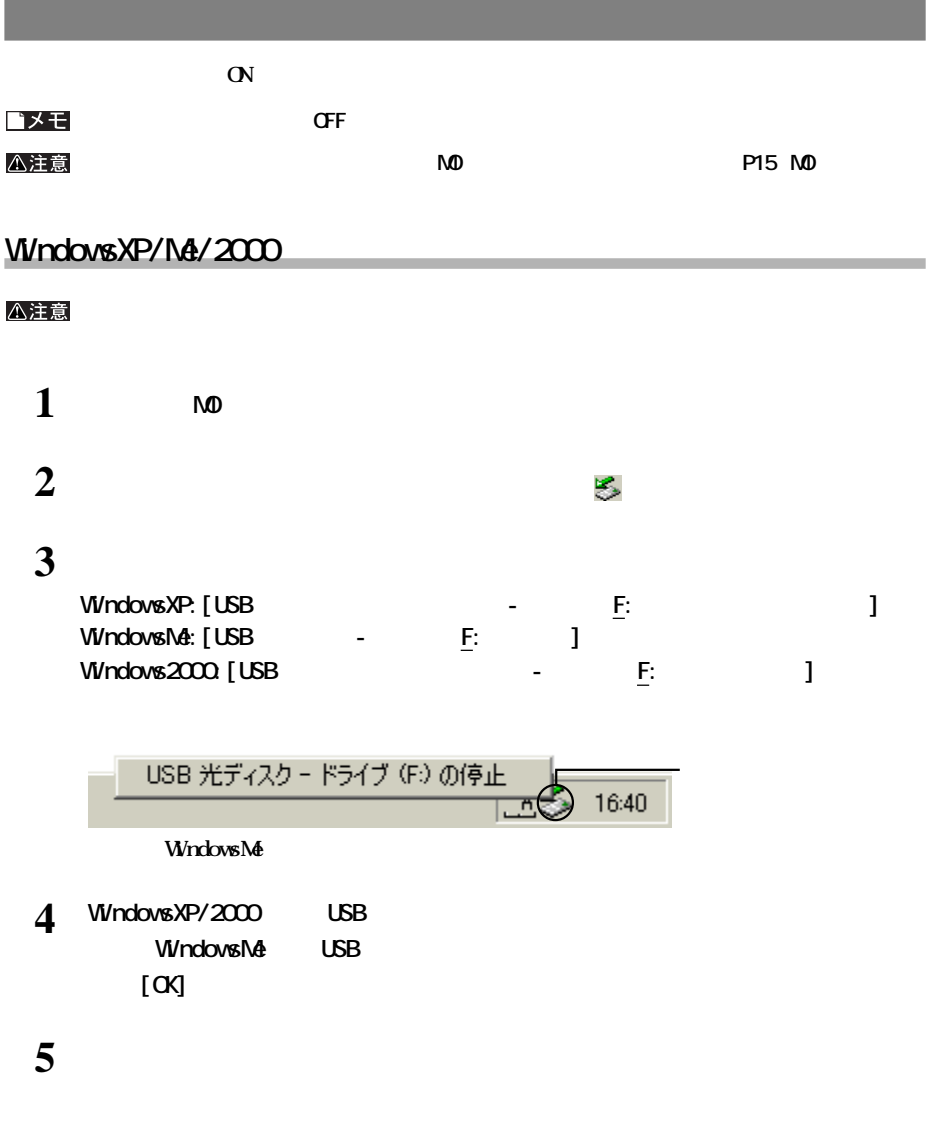

**Windows98SE/98、Macintosh**

**本製品からMOディスクを取り出した後、パソコンから本製品を取り外します。**

■メモ Windows98SE/98で<br>■メモ Windows98SE/98で

and the control of the control of the control of the control of the control of the control of the control of the

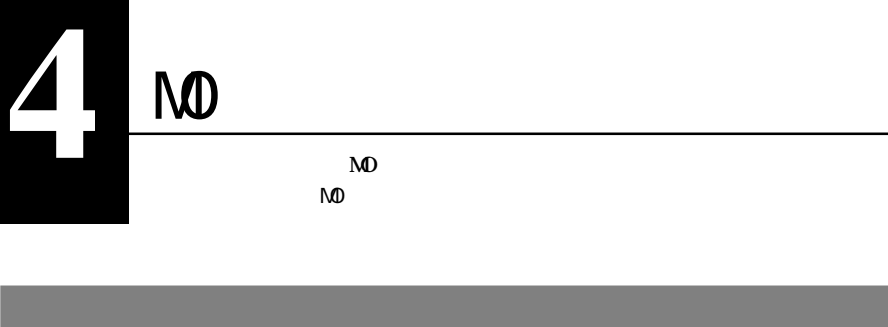

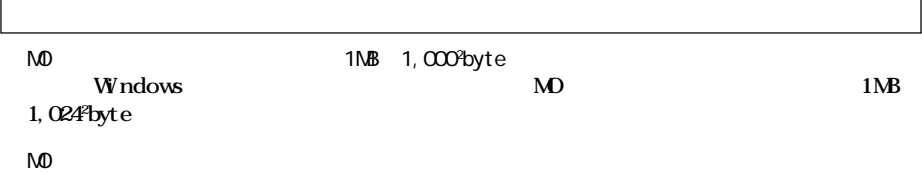

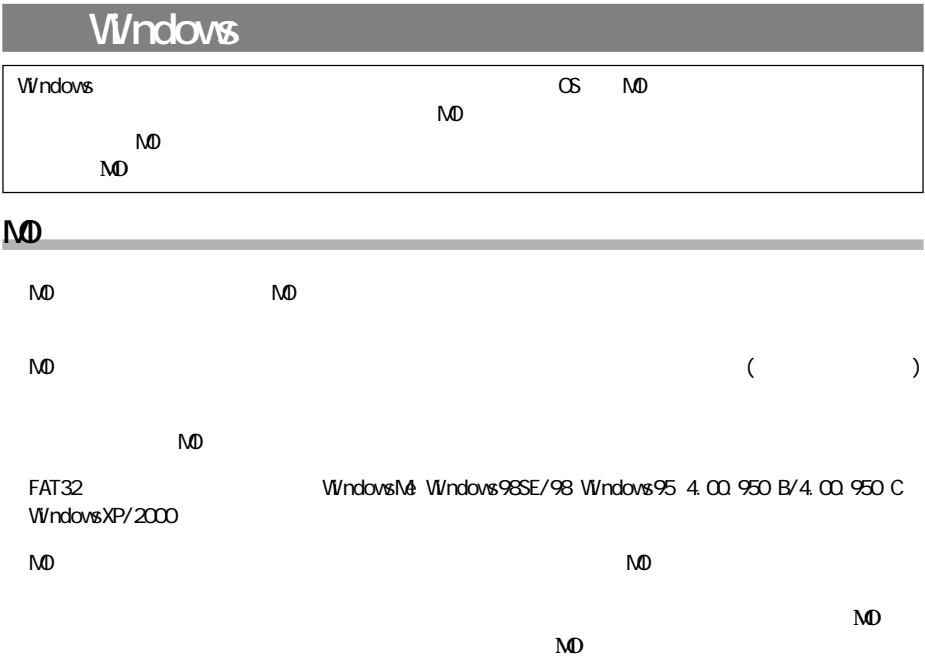

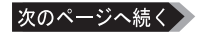

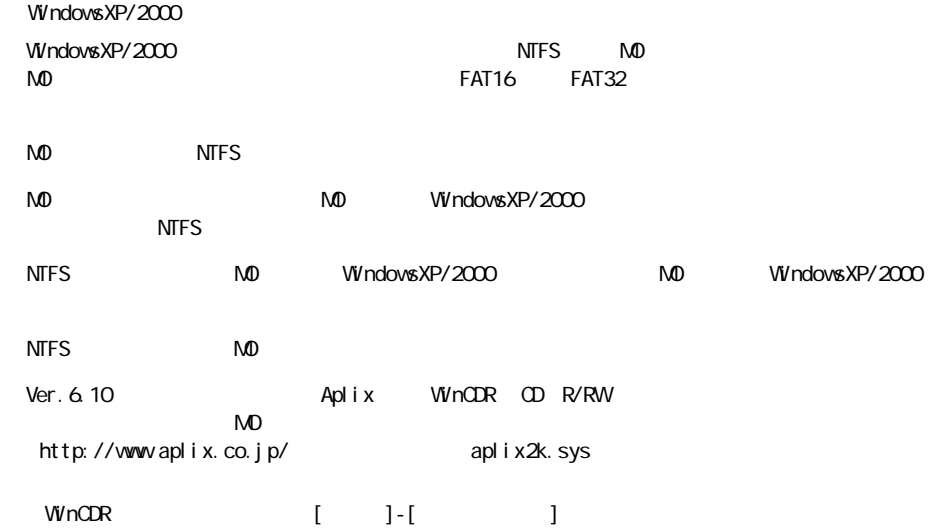

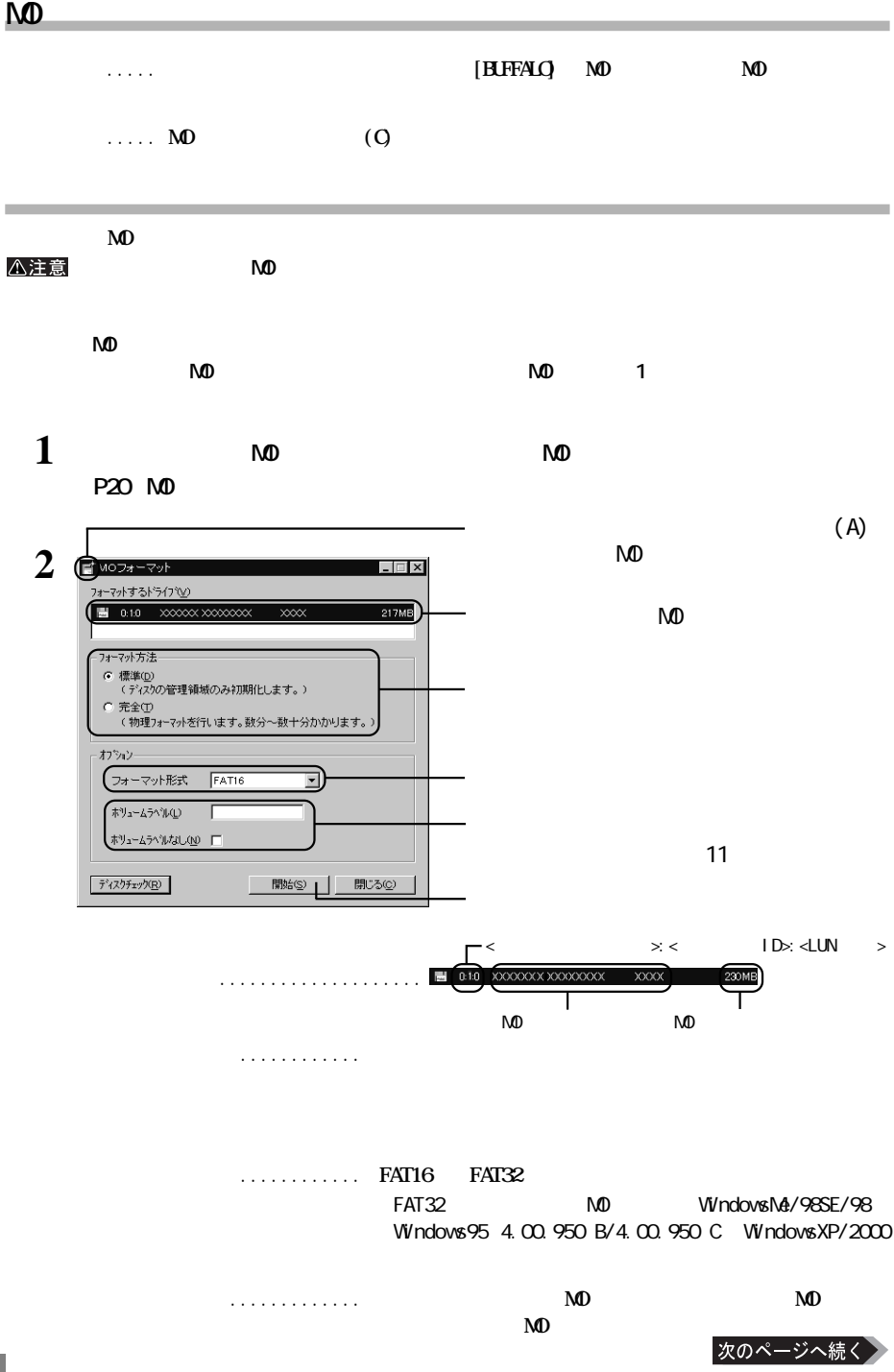

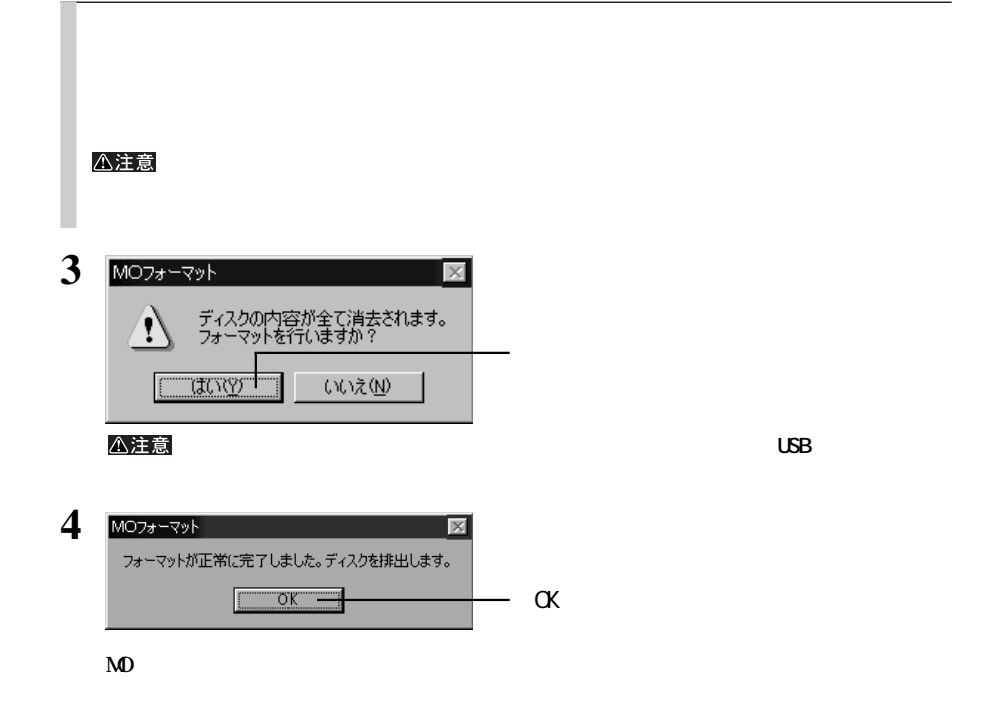

Mac 06 9

#### **Mac OS 9 OS X**

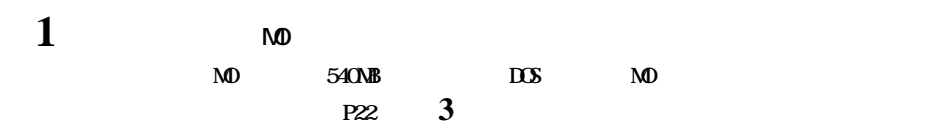

**2 MOディスクのアイコンが反転表示になっていることを確認し、[特別][ディスクの初**

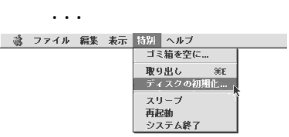

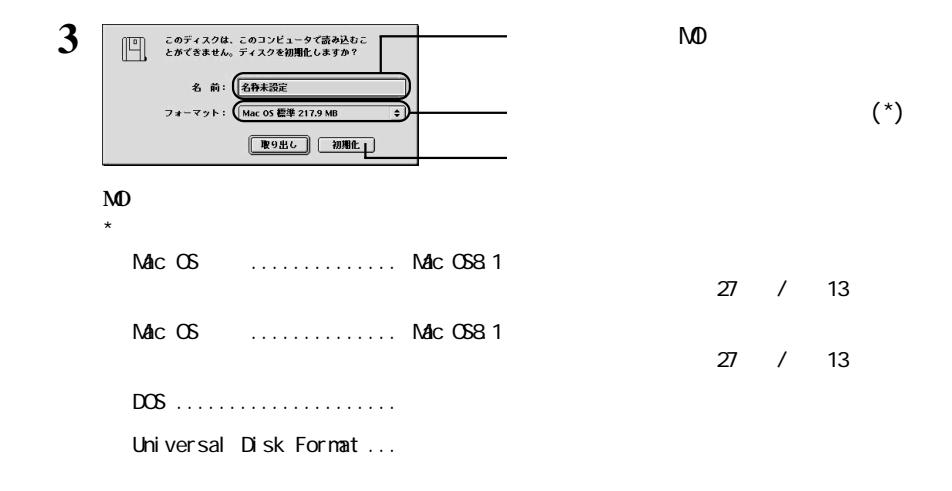

# Mac OS X 10.04

**Mac OS X Disk Utility Let UK Mac OS X 10.0.4** 

#### **Mac OS X 10.1**

**A注意NO Mac OS 9 Mac OS X Mac OS 9** 1 **Macintosh HD** 2 [Applications] [Utilities] **3**  $\mathbb{Z}$ 8. J onitor DigitalColor Meter h. - Disk Utility Disk Utility Copy **Disk Utility** P **4 フォーマットするMOメディアを挿入します。**

次のページへ続く

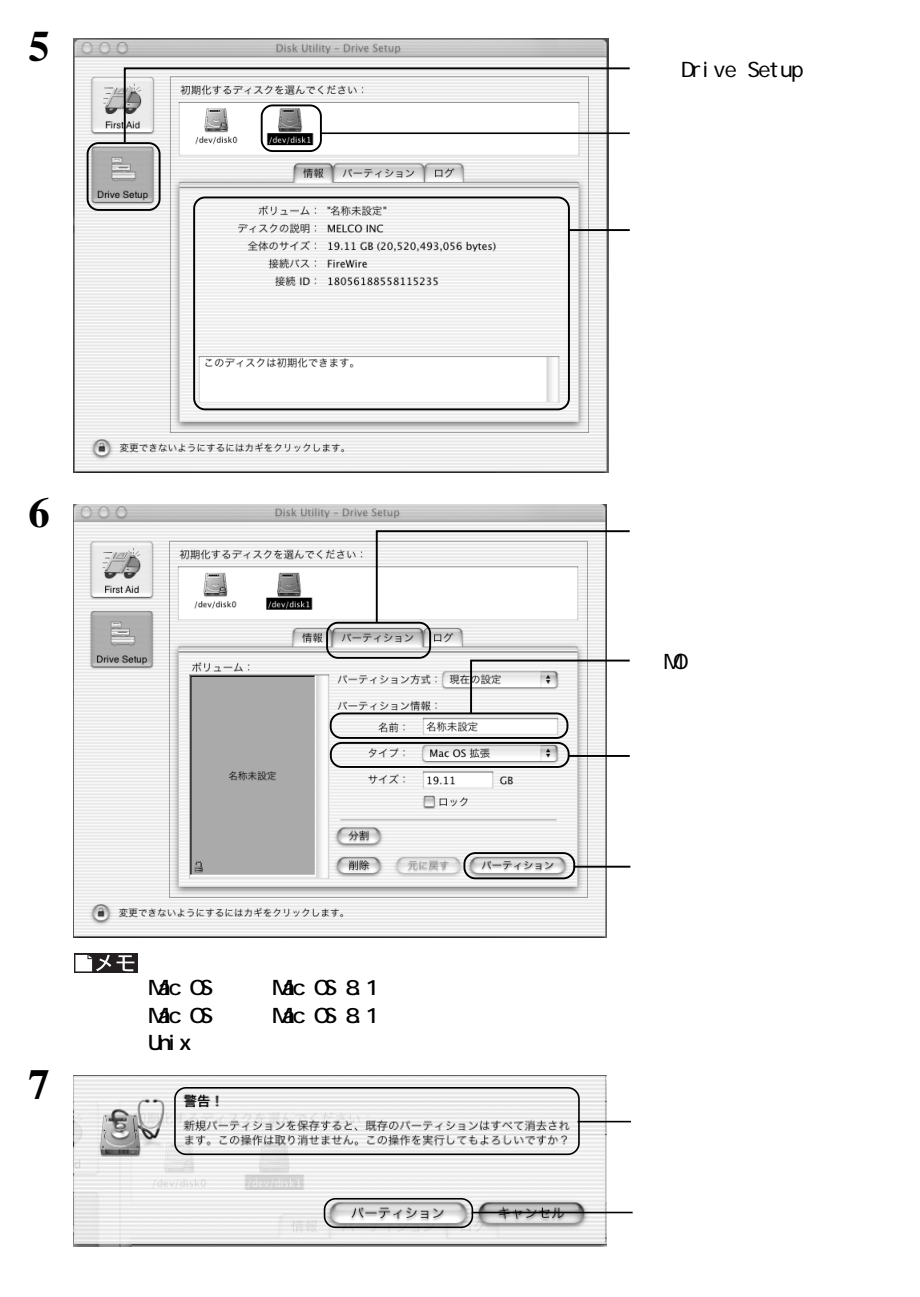

MO **Disk Utility** 

**4**

 $\overline{5}$ 

# **Mac OS X 10.1**

● 変更できないようにするにはカギをクリックします。

**Mac OS X Disk Utility Let UK Mac OS X 10.1 Mac OS X 10.0.4 Mac OS 9 Mac OS X Mac OS 9** 1 **Macintosh HD** 2 [Applications] [Utilities] **3**  $\sum_{i=1}^{n}$ マージ onitor DigitalColor Meter  $\hat{\mathbf{r}}_{\mathrm{a}}$ E Disk Utility Disk Utility Copy **Disk Utility** P **4 フォーマットするMOディスクを挿入します。 5 Disk Utility** 0 ディスク と 0 ボリューム が選択されました 「 情報 | First Aid | 消去 | パーティション | RAID 38.35 GB IBM ディスクまたはボリュームを選択します。

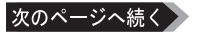

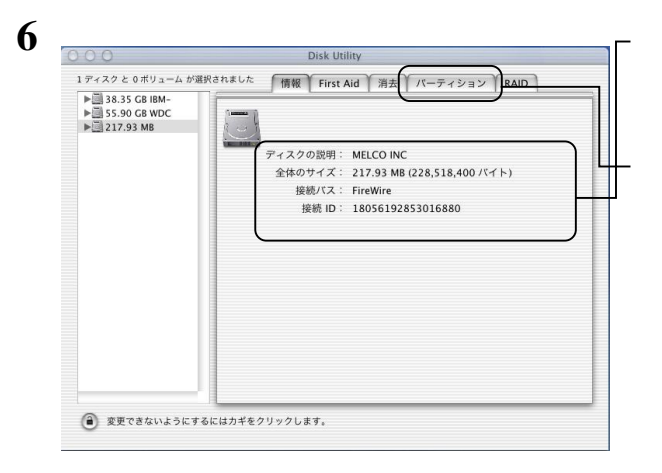

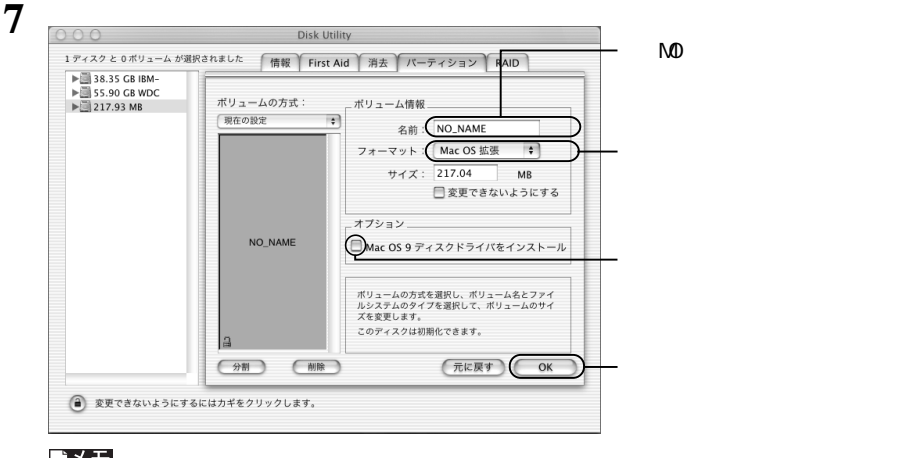

■メモ

**Mac OS Mac OS 8.1 Mac OS Mac OS 8.1 Unixファイルシステム 使用しないでください。**

**8** 警告! 新規ボリュームを保存すると、既存のボリュームは すべて消去されます。この操作は取り消せません。 この操作を実行してもよろしいですか? キャンセル パーティション

**MO** 

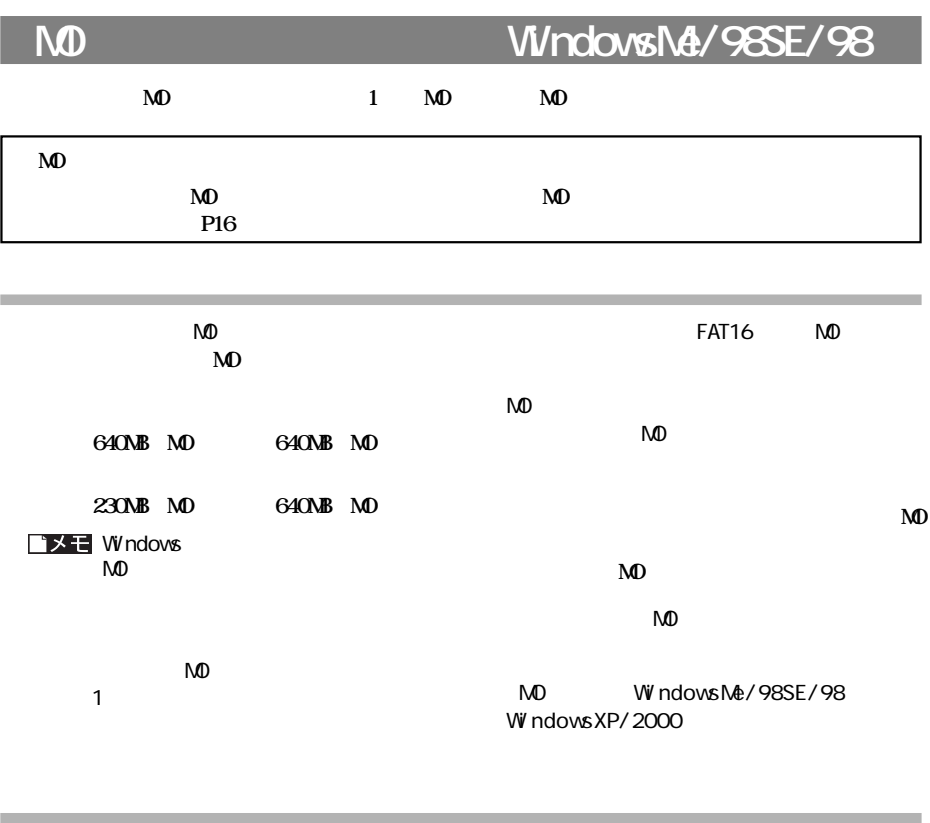

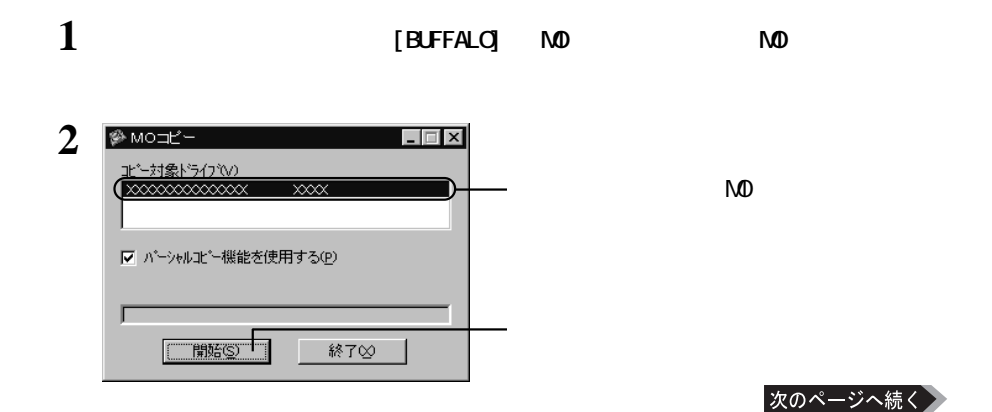

#### ■メモ

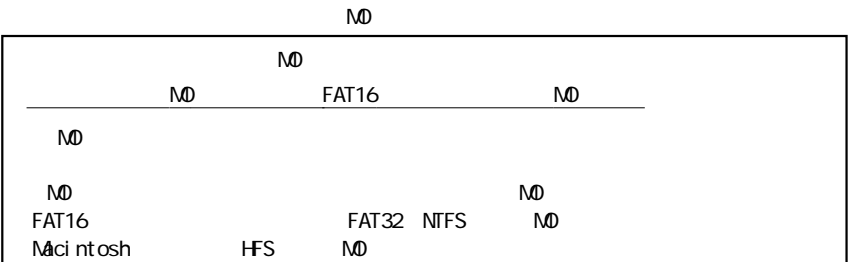

**3 コピー元の MOディスクを本製品にセッ します。**

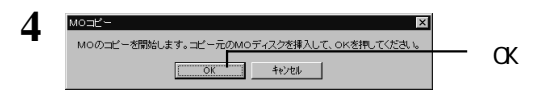

**5 10 10** コピー先ディスクを挿入<br>して下さい。 **自動的にMOディスクが検出され、ファイルがコピーされます。** $\bigoplus$  $-500$ 

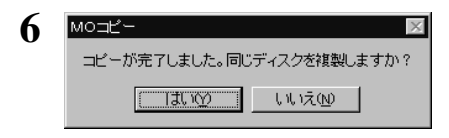

 $\mathsf{M}\mathsf{D}$  $\mathbb{Z}$  to  $\mathbb{Z}$  to  $\mathbb{$  **5**

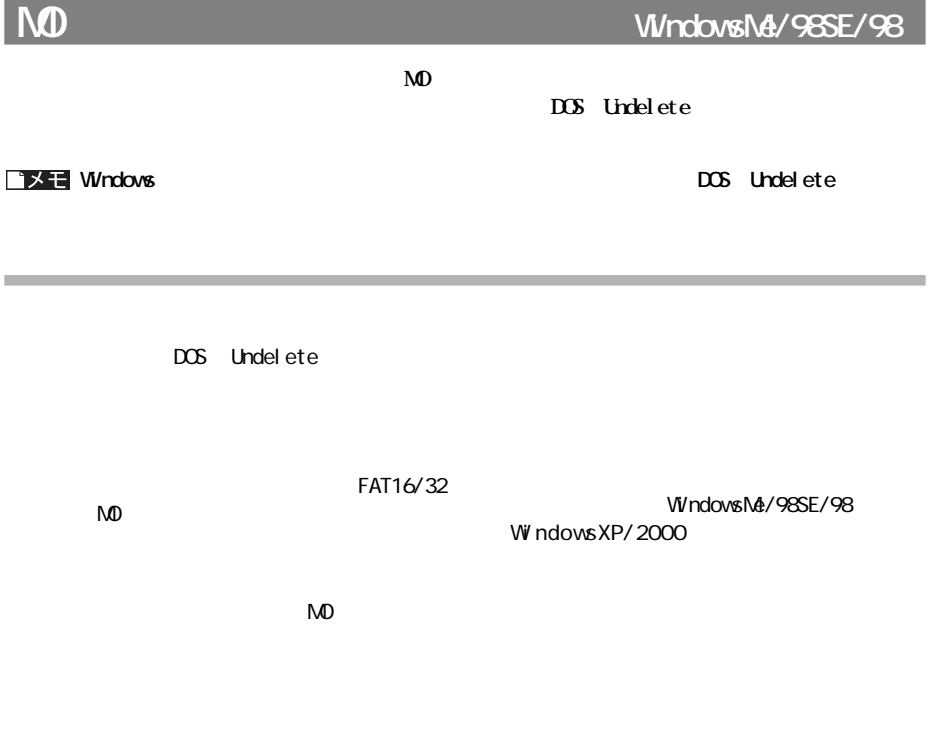

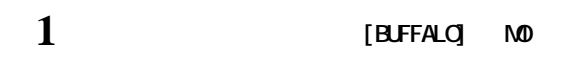

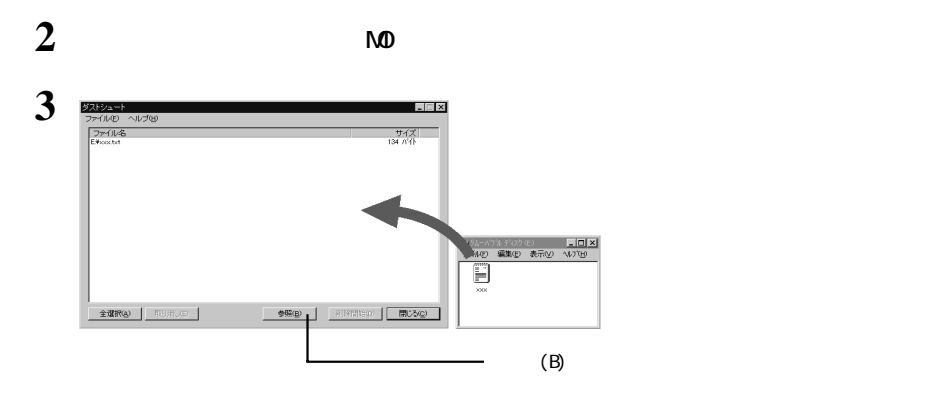

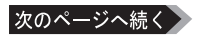

**削除手順**

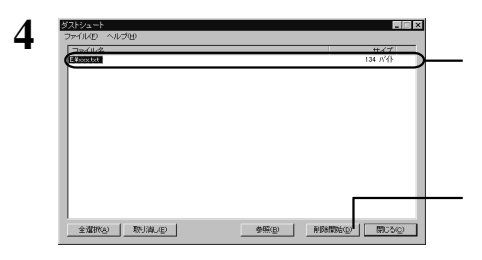

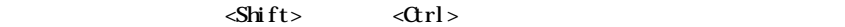

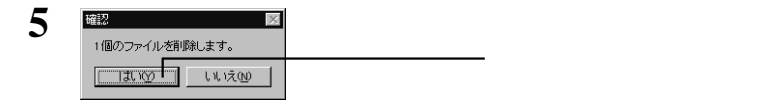

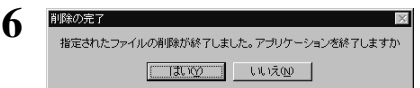

#### ■メモ

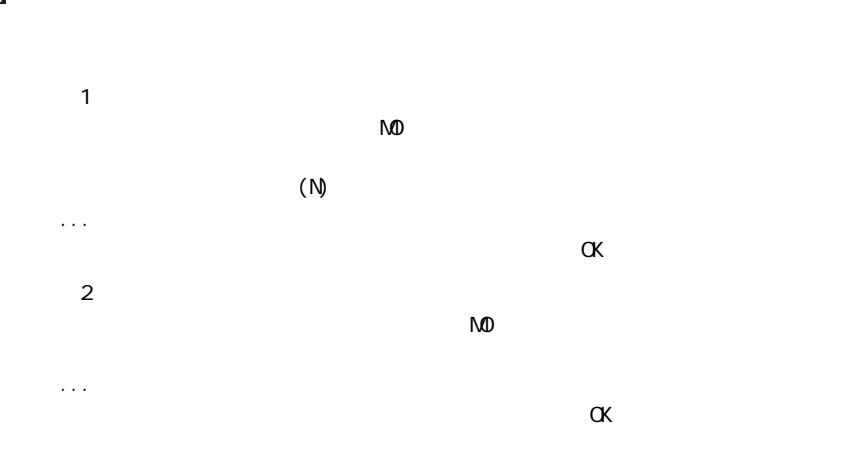

# コミカ サウンド<sub>ピク</sub>キャーディスク SE お試し版 **について(WindowsXP/2000/Me/98SE)**

**SE はんかい サウンドピクチャーディスク SE** 

 $\bf SE$   $\bf S$ **E**  $\bf S$ 

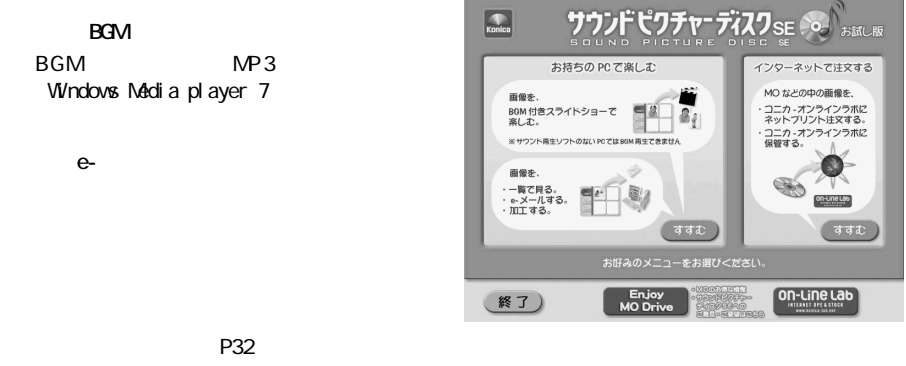

いない場合、[すすむ]をクリ クすると、「コニ

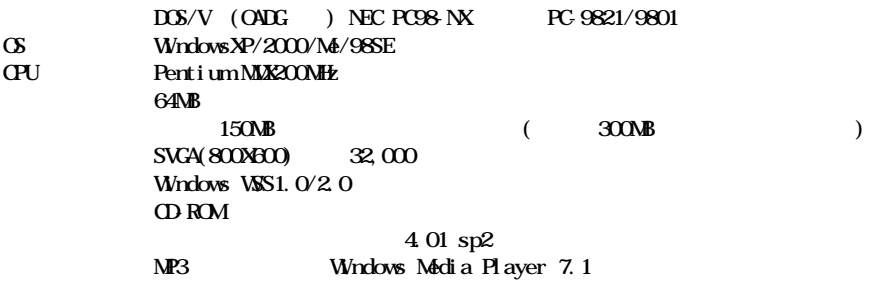

**簡単セッ アップから[コニカ サウン ピクチャーディスクSE お試し版のインス ール]を選択し、開始をク**

ールティーディスク SE お試し版 サウンド <mark>SE</mark> お試し版

**SE** お試し版】 はくしん

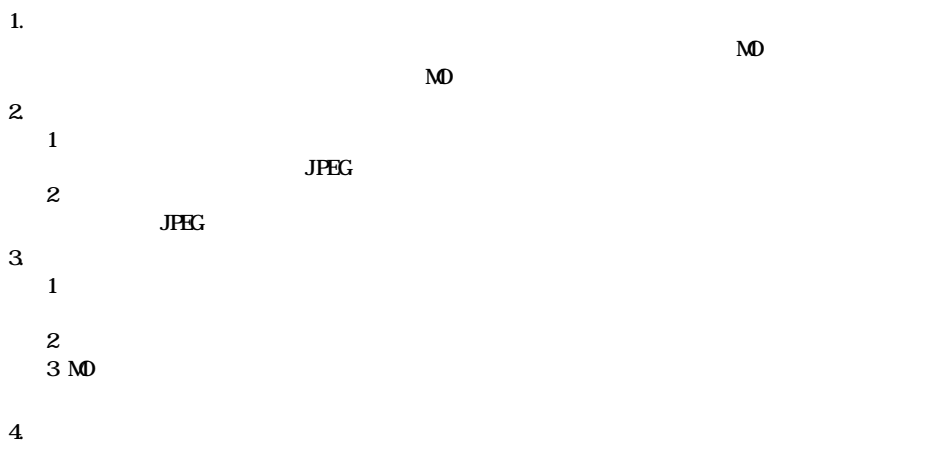

**5. その他**

**5**

## **Undows**

**電話番号:0120-201-990 E-mail:info@konica-lab.net** https://www.konica-lab.net/

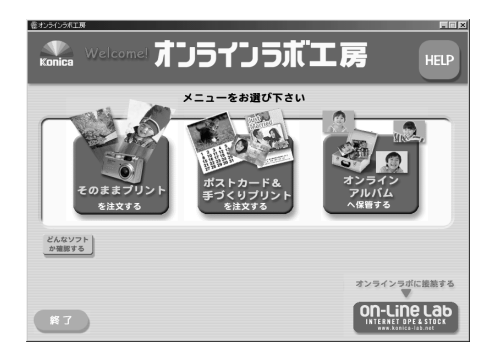

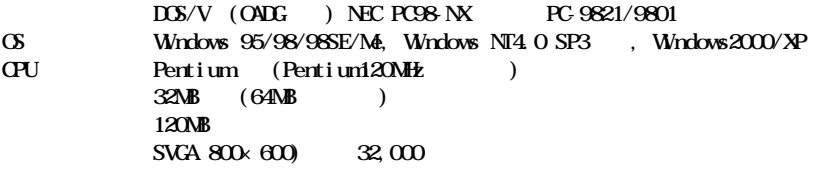

**簡単セッ アップから[コニカ オンラインラボ工房のインス ール]を選択し、開始をク してください。**

コメモ

[HELP]

**Undows** 

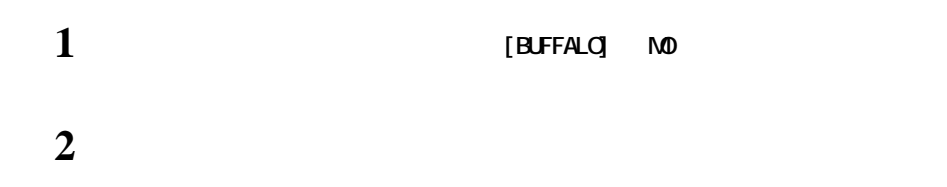

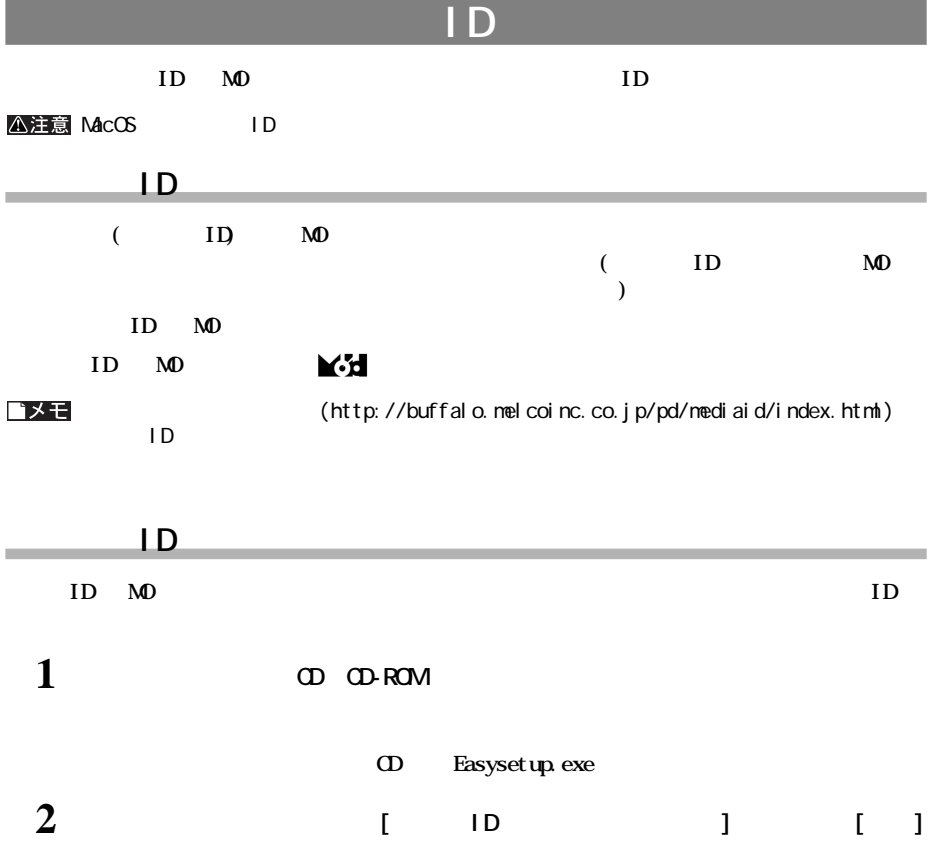

## **ID NO**

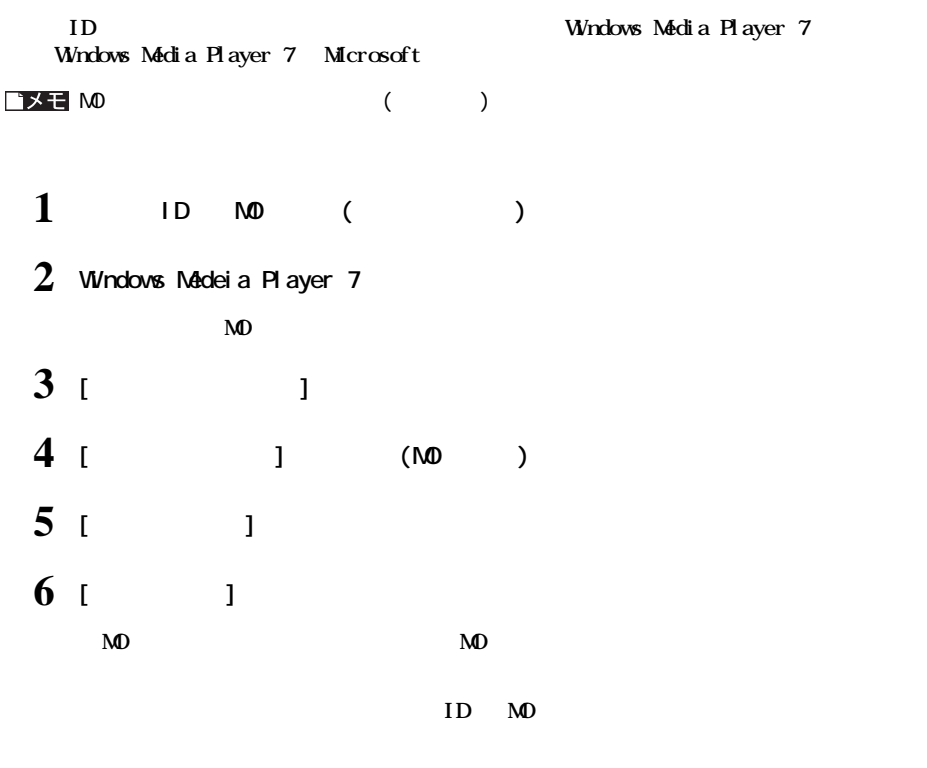

**ND** 

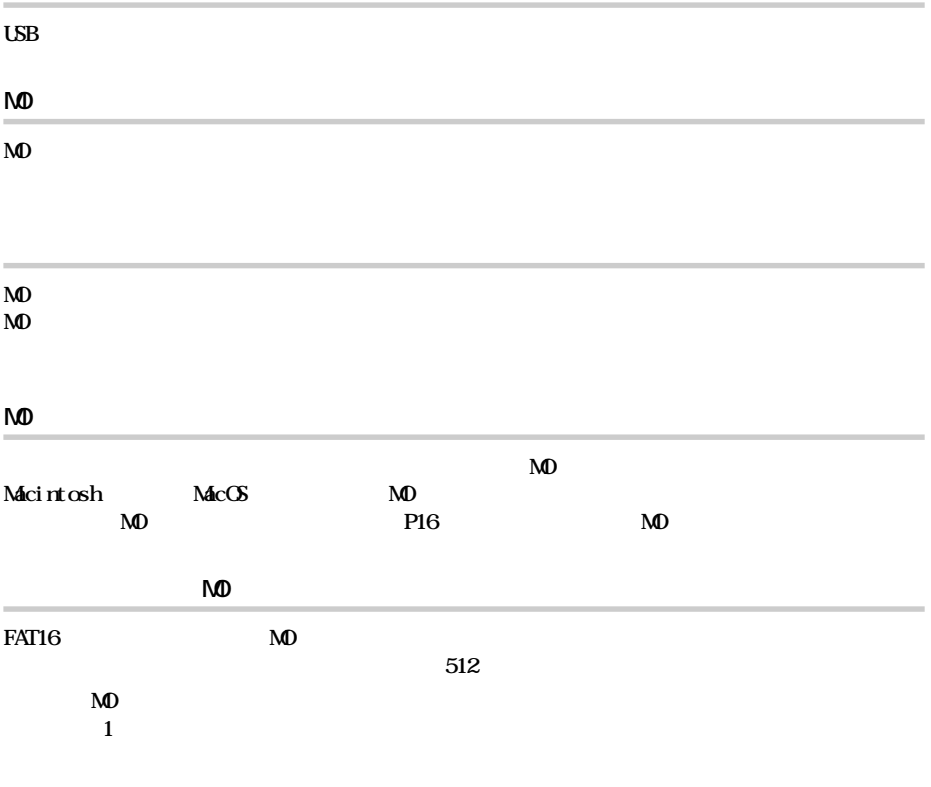

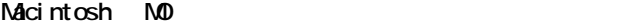

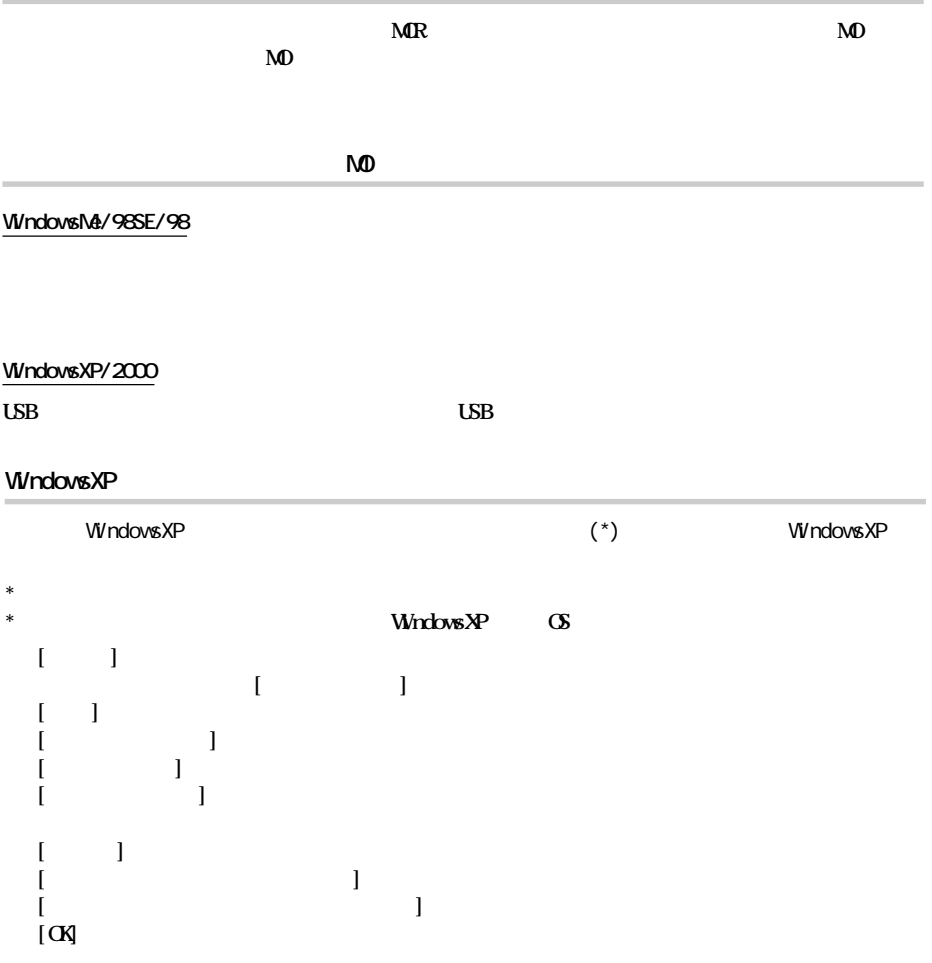

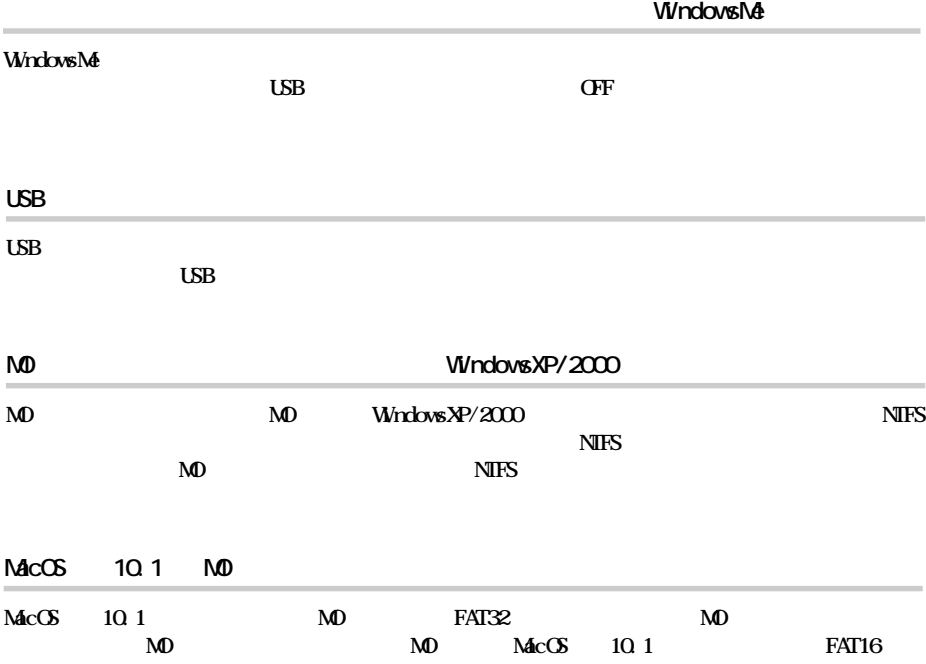

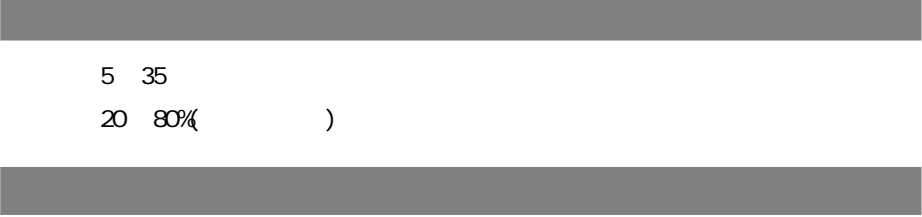

最大 3.0W

 $(buffalo.jp)$ 

ı

I

MD-PU2

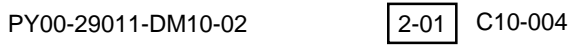